## **Family History: Genealogy Made Easy** with Lisa Louise Cooke Republished 2014

Welcome to this step-by-step series for beginning genealogists—and more experienced ones who want to brush up or learn something new. I first ran this series in 2008-09. So many people have asked about it, I'm bringing it back in weekly segments.

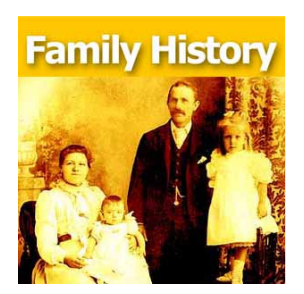

# Episode 40: How to Start a Genealogy Blog Part III: Step by Step

In the last two episodes you've been hearing from experienced genealogy bloggers about family history blogging. I hope it piqued your interest and got you thinking about the possibility of doing it yourself. As we've discussed, it's a great way to share your experiences with other researchers and potentially connect with long lost relatives.

Well in today's episode I'm going to walk you through setting up your own family history blog step-by-step. By the end of this episode you could have your own family history blog up and running and sharing your enthusiasm about genealogy with the world. How does that sound? Are you willing to give it a try? And even if you're not looking to start blogging today, listen in and plant the seeds for the future.

MAILBOX: A long-time listener wrote in this last week about the recent blogging episodes:

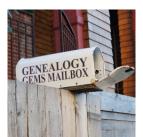

"The Transcript software mentioned by Denise Levenick looks great - I downloaded and installed it this morning. I am giving a brief software demonstration at the Greater Portland Chapter of the Maine Genealogical Society's 30th Anniversary Celebration tomorrow and I am going to let people know about this product.

Episode 38 (http://lisalouisecooke.com/?p=6601) and Episode 39

(<u>http://lisalouisecooke.com/?p=6682</u>) have really got me thinking about starting my own blog. It won't be easy with my 50 hours plus a week civil engineering job, but your podcasts have motivated me. Thank you!" -Will Haskell, Listener to All Your Podcasts

Transcript software is really cool: download the most recent version for free at http://www.jacobboerema.nl/en/Freeware.htm. And that's just one example of the kind of great tech tips that Denise Levenick blogs about at <u>The Family Curator Blog</u>!

Follow-up: when republishing this episode, we were curious about whether Will ever started a blog. He did! It's very cool! Find Will's Genealogy Blog at <a href="http://wchgenealogyblog.blogspot.com/">http://wchgenealogyblog.blogspot.com/</a>.

Also, listener Anne-Marie had some questions about how to make progress with her Maw-gee research, specifically how to track down their immigration records. She wrote in again to say that

Copyright 2008 – 2014 Lisa Louise Cooke <u>www.genealogygems.com</u>

she's going to follow up on our suggestions and let us know what she finds. But she also had some comments about my interview with genealogy blogger the Footnote Maven (Episode 38):

"I have begun listening to Family History and Genealogy Gem podcasts from the beginning again. When I listened the first time I was so novice that I did not always understand what I was hearing. It's great to have this audio reference guide."

## How to Start a Genealogy Blog: Step by Step

Now before we get started on created your blog let me just say that there are probably countless websites for setting up blogs and certainly countless ways to go about it. My goal in the approach that I'm going to take is to get you up and running in a short period of time for free. This is a great way to get your feet wet, see if it's for you, and if you decide to get more elaborate with it later you can always do that.

### 1. Decide what the purpose of your blog is.

When it comes to a genealogy themed blog there are still lots of options – so here are some ideas:

- A Research Log
- A Surname Focus
- Family Traditions, Family Recipes, Photos
- Genealogy News
- Focus on a certain record type
- Provide beginner education
- Interviews with relatives
- History of an ancestor's home or community
- Have a general all purpose blog
- Follow a pattern for each day

And remember the Footnote Maven's good advice – You can't be an expert in everything, so don't even try. To me a good way to stay out of that trap is to stay narrowly focused. If you find yourself having to be an expert in everything you're blog theme is probably too broad. And of course, be yourself. Do what you do best!

**2.** Use Blogger (<u>http://www.blogger.com</u>) to create your blog. It's free, and easy to use. Blogger is owned by Google so if you already have a Google account than you're one step ahead of the game. If not that's the first thing you'll need to do. Then click "Create Your Blog Now."

Note: As on any website, the organization and features of Blogger change over time. The following description was current at the time of publication. Use this following descriptions and concepts to guide you through the current version of Blogger.

Name Your Blog. Of course, the name should reflect what your blog is about, but it's also good to think of one that is catchy, and one that you can get the URL address for. The URL name you pick has to be something that isn't already being used, so it might take a few tries.

Copyright 2008 – 2014 Lisa Louise Cooke <u>www.genealogygems.com</u>

How to Name Your Blog:

- 1. Type in the Title Field
- 2. Type the URL you want in the "Blog Address URL" field
- 3. click the Check Availability link to see if it is available
- 4. Type in the word verification code
- 5. Click the CONTINUE button.

### **3.** Select a Design Template:

Scroll through the design templates and pick one you like Click the select button Click the CONTINUE button You'll get a page that says Your Blog has been created! Click the orange arrow that says START BLOGGING.

There are a couple of more things we'll want to do with our blog before we get to the business of actually posting blog articles. First let's just get familiar with the blog dashboard. This is sort of the "behind the scenes," an area your readers will never see, but where you will actually do your blogging.

There are 4 tabs along the top: Posting, Settings, Layout and Monetize.

Blog Tune Up: From the Posting Tab....Click the SETTINGS tab. Type up a short description of the blog.

#### Vocab Word: KEYWORDS

Keywords label your blog so that when readers go searching for a blog to read they will find it. So some good keywords for this new blog that I'm creating would be

- ✓ Genealogy
- ✓ Family history
- ✓ Family tree
- ✓ Blog
- ✓ How to

Keywords can be single words or a short keyword phrase such as "family history" which readers will very likely be searching for. Blogger allows you 500 characters.

The rest of your options on this Basic Settings page are mostly about how your content will be labeled and found on the internet. You can take a look through the options but in most cases you will want to leave them on their default settings. When you're done just click the SAVE SETTINGS button at the bottom of the page. And for right now you can leave all of the other types of settings as is as well. There are about 9 different categories within the Settings Tab that you can tweak, but the default settings on these are just fine for now.

**4.** Add at least one gadget. Click the LAYOUT tab. I love working with this area because this is where you get to customize the layout and the types of gizmos and gadgets that are on your blog. We don't want to overdo it but there are some really good ones you're not going to want to miss.

Blogger will automatically add a couple of gadgets to the sidebar of your blog. They are:

- ✓ **Followers** people who use blogger who subscribe to your blog's RSS feed.
- ✓ Blog Archive This gadget automatically archives your older blog posts.
- ✓ About Me This is just a place where you can tell your readers a little more about yourself and include your email address if you wish.

To see what other types of gadgets you can add just click the Add A Gadget link in top side box

That will bring up a window with lots of choices for you:

- ✓ Search Box
- ✓ Text
- ✓ Photos
- $\checkmark$  Slide show
- ✓ Video Bar
- ✓ Polls
- ✓ Lists
- ✓ RSS feed
- ✓ Subscription Links
- ✓ HTML / Javascript

Each one of these is very easy to use and pretty self-explanatory. But I recommend not overloading your blog. Only include, at least to start, the items you really think your readers would get some value from. Otherwise it can just be annoying distraction that gives readers a reason to leave your blog.

How to Add a Picture Gadget to Your Blog:

- 1. Cick the plus sign on the right hand side of the page for the PICTURE gadget.
- 2. This will bring up a page call CONFIGURE IMAGE.
- 3. Give the image a title
- 4. Type a Caption
- 5. Link to an image on the web OR upload from your computer hard drive.
- 6. (To upload from your computer make sure the "From your computer" button is selected and then just click the BROWSE button. Navigate your way to the location of the photo on your computer's hard drive and select it.) Once the image appears that means it has been successfully uploaded to Blogger.
- 7. (If you want to link this image to another website, then you will want to type in the address in the LINK field.)
- 8. Click the orange SAVE button and we're done.
- 9. Now you will be back at your dashboard in the Layout mode. You will see that the top box on the side is now labeled as the title you gave your image.
- 10. Click the blue PREVIEW button at the top and a preview window will open showing how your blog currently looks and it will include the image you just uploaded.

5. **Rearrange Your Gadgets on Your Blog.** Hover your mouse over the gadget and your cursor will turn into a cross with arrows. Click and grab the gadget and drag it where you want it and drop it in place. Click the PREVIEW button to see how that looks.

### Summary

We've made a lot of progress on our blog in a very short amount of time. Take some time this week to take the steps we took in this episode:

- 1. Decide on the theme or focus on of your blog
- 2. Get a Google Account and create your Blogger blog account with your chosen name and secure the URL address to go with it.
- 3. Pick your design template
- 4. Add at least one gadget from the choices provided
- 5. And move the gadgets you have so far around until they are in the order you want.

Next week we will finish up this family history blogging lesson with adding a few more gadgets and details, doing a bit of pre-planning for our blog posts, publishing your first article, and then talking about how your readers will subscribe to your blog.

Finally, I have here's a link to Amy Coffin's blog post "Another Jones Surprise or Why Genealogists Should Blog: <u>http://wetree.blogspot.com/2009/08/another-jones-surprise-or-why.html</u>. Next week's episode will include handouts on Amy's great ideas for up to a year's worth of genealogy blog posts by societies or individuals—you won't want to miss that!